# **Toolbox**

Each Week that is added to a course has a Toolbox associated with it. The Toolbox is where preferences and properties for the Week can be set.

- Click the **Author** tab in the **Navigation Tree**.
- Click the **Week** or **Unit** for which the preferences and properties are to be set.
- **Click the <b>Toolbox** button (see illustrations below).

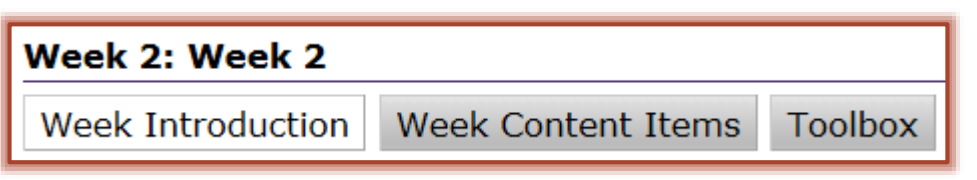

**The Toolbox** window will display (see illustration below).

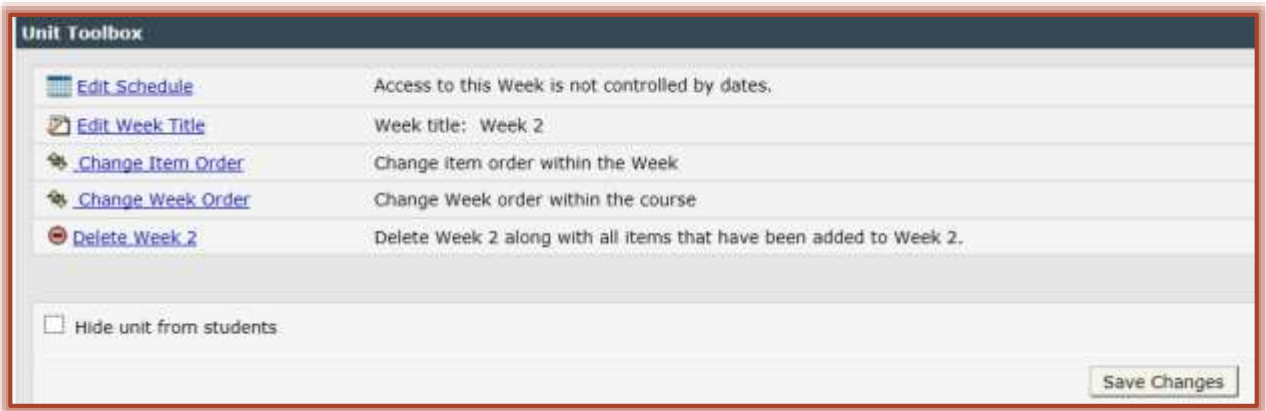

 $\hat{\mathbf{r}}$  The table below shows the Toolbox options that are available for Weeks/Units.

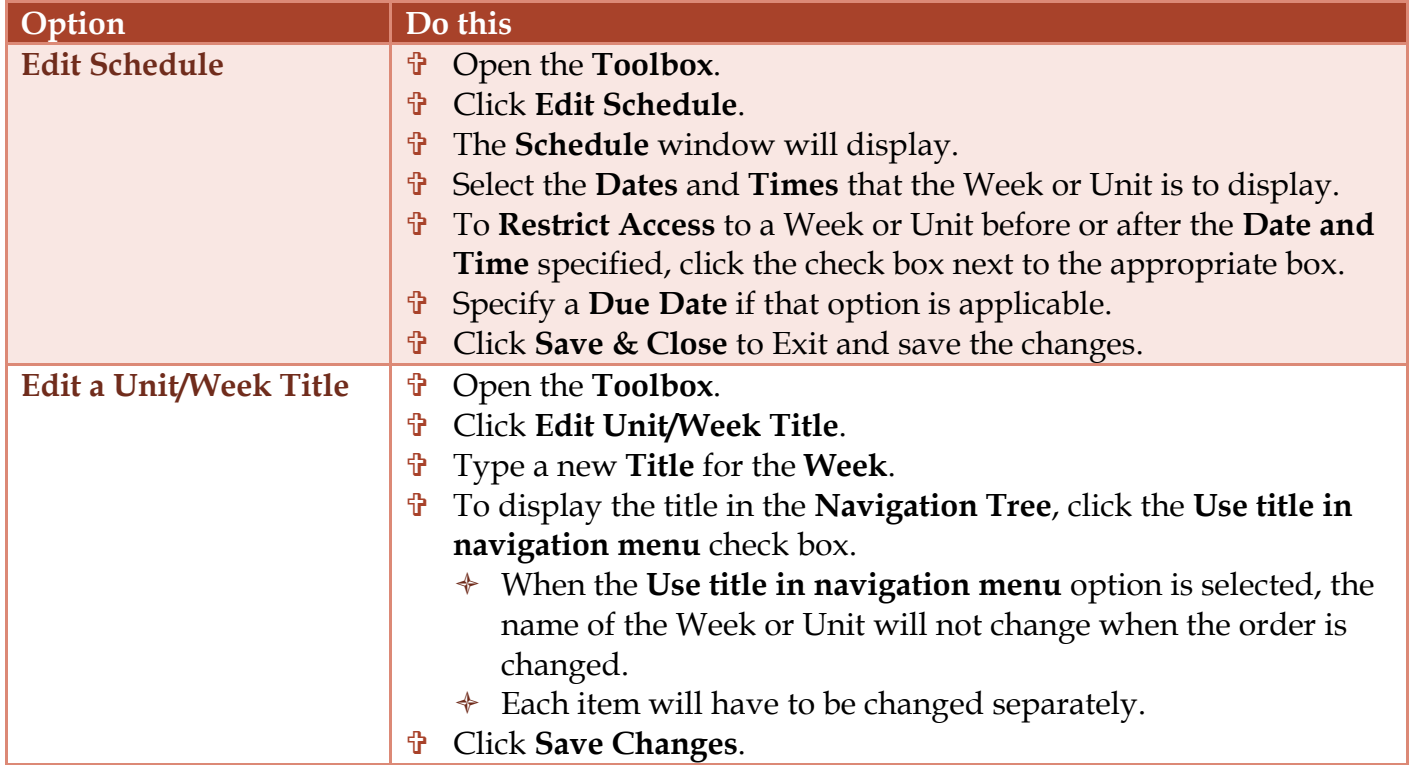

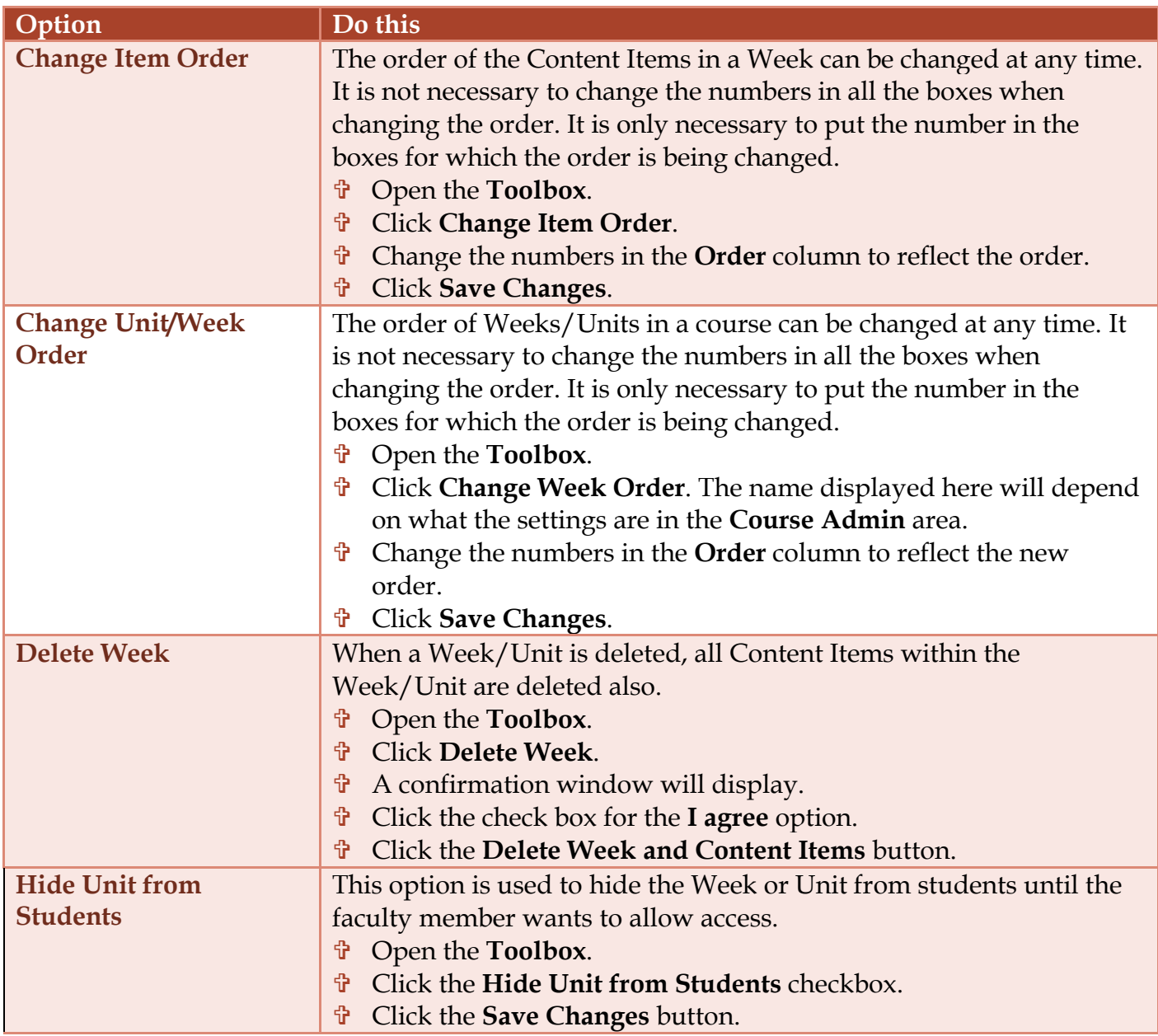

## **Toolbox for Content Items (in general)**

Each Content Item that is added to a course has a Toolbox associated with it. The Toolbox is where preferences and properties for the Content Item can be set. Most of the options in the Toolbox are common to all Content Items. However, there are some that are common to a particular Content Item such as Exams and Threaded Discussions.

- Click the **Author** tab in the **Navigation Tree**.
- Click the **Content Item** for which the preferences and properties are to be set.
- Click the **Toolbox** button (see illustrations below).

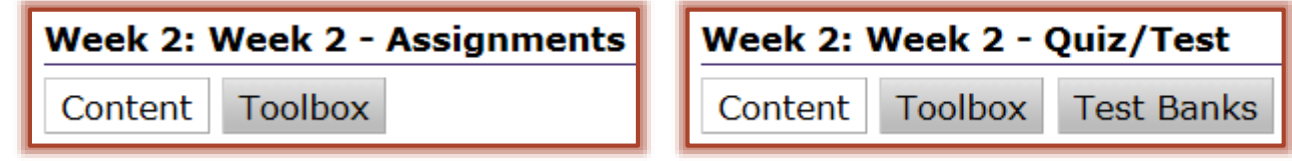

## The **Toolbox** window will display (see illustration below)

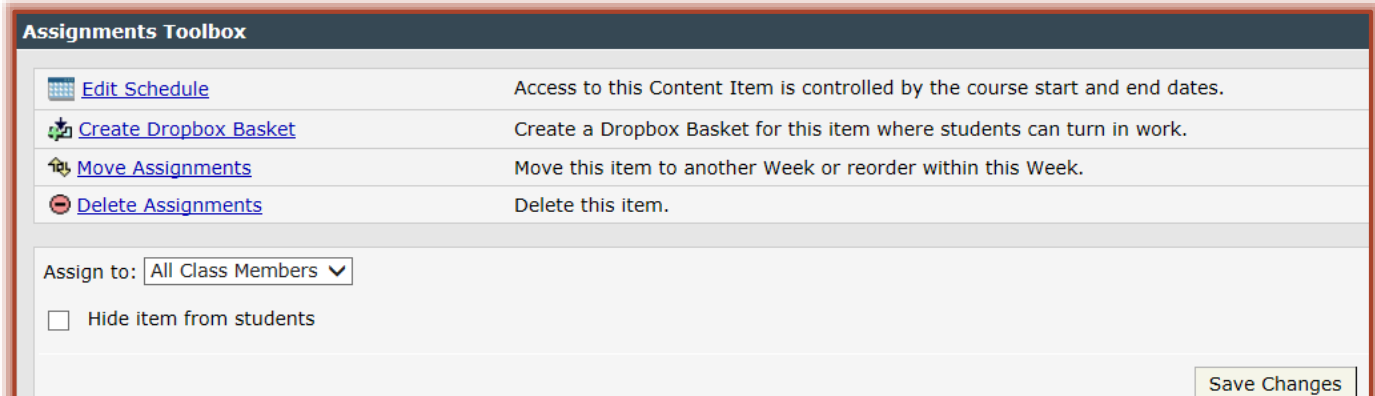

- The **Toolbox** properties will change according to the **Content Item** selected.
- The table below shows the Toolbox options that are available for Content Items.

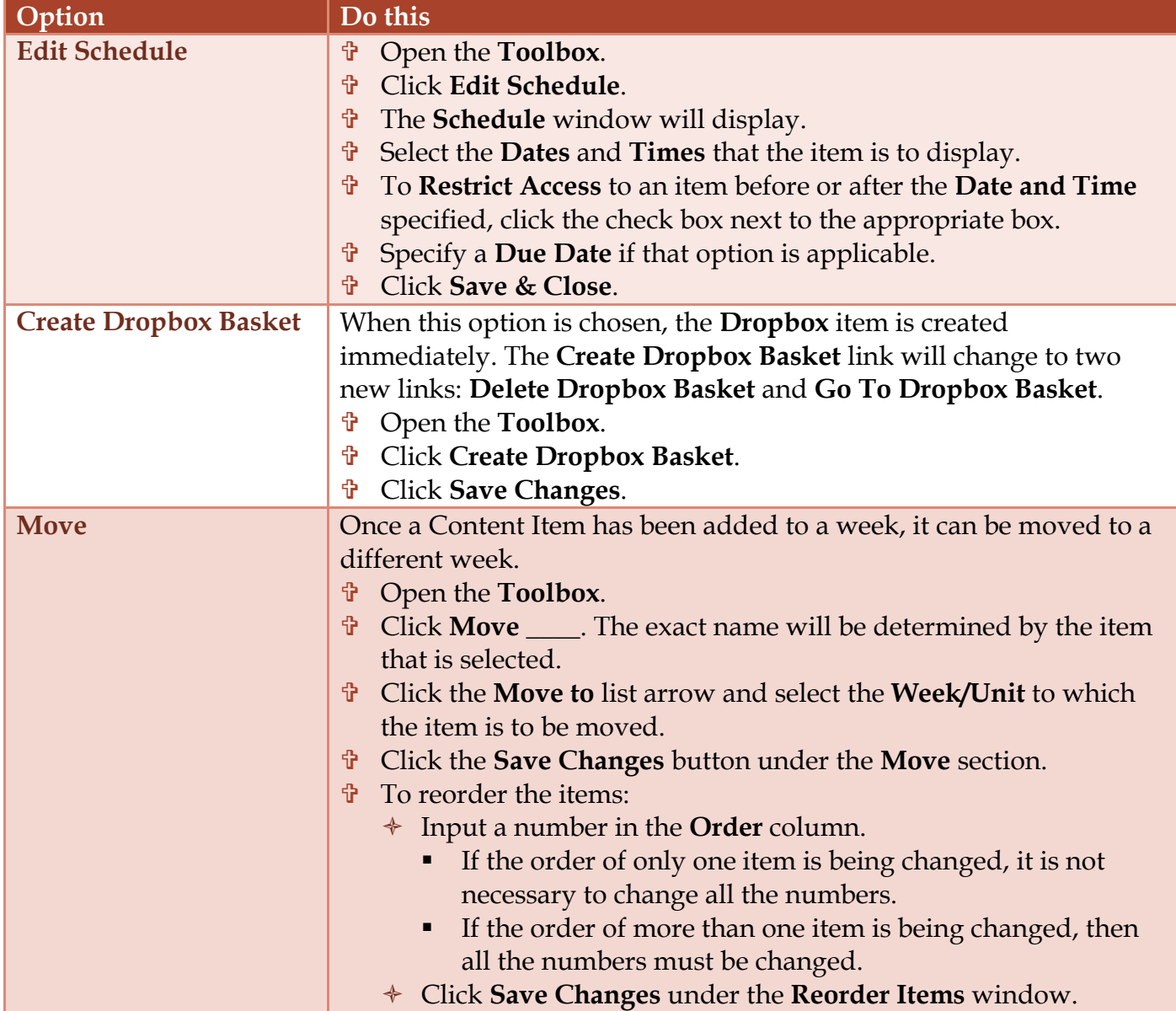

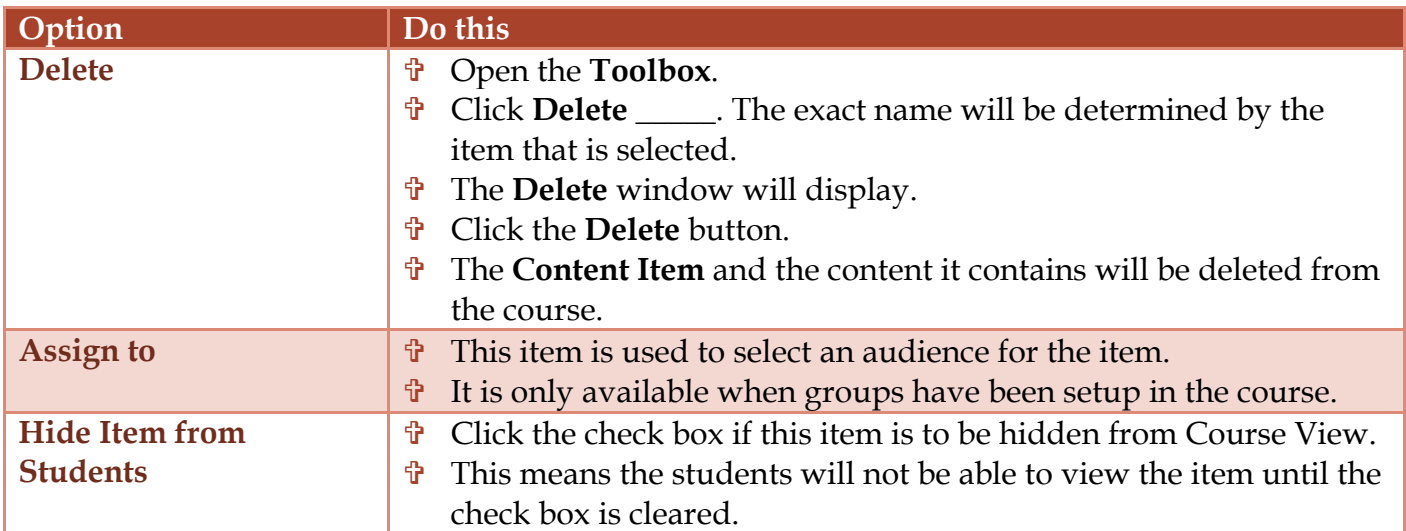

### **Toolbox for Exams**

Each Content Item that is added to a course has a Toolbox associated with it. The Toolbox is where preferences and properties for the Content Item can be set. Most of the options in the Toolbox are common to all Content Items. However, there are some that are common to a particular Content Item such as Exams and Threaded Discussions.

- Click the **Exam Content Item** for which the preferences and properties are to be set.
- **T** Click the **Toolbox** button (see illustration below).

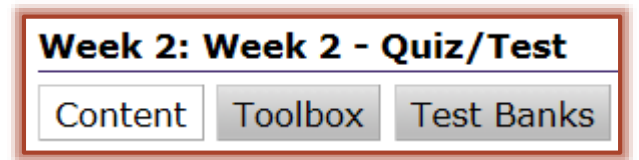

**The Toolbox** window will display (see illustration below).

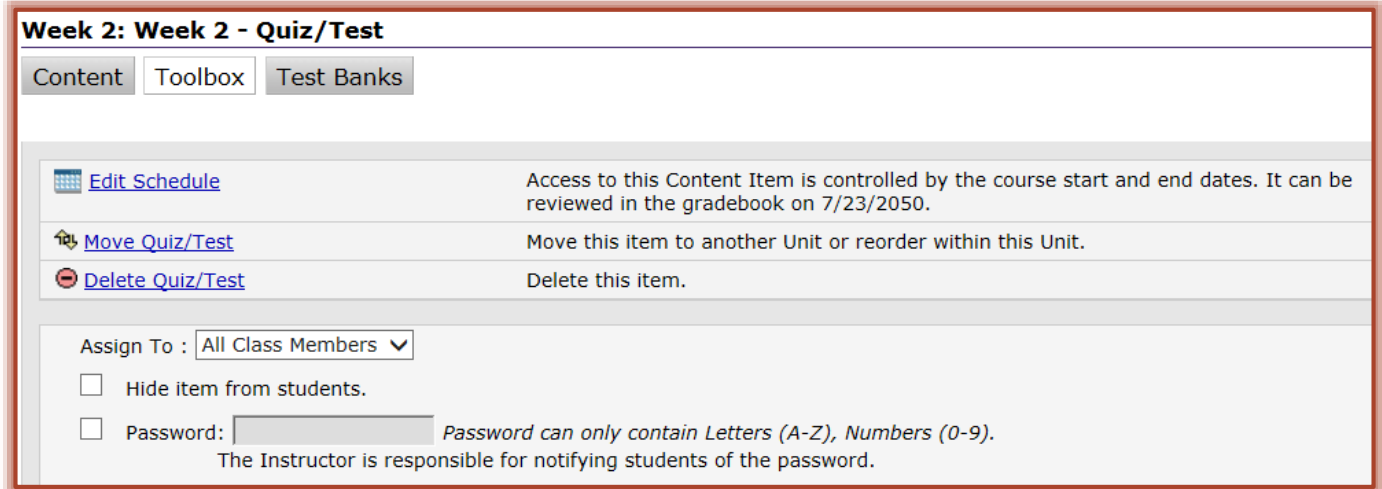

The table below shows the Toolbox options that are available for **Exams**.

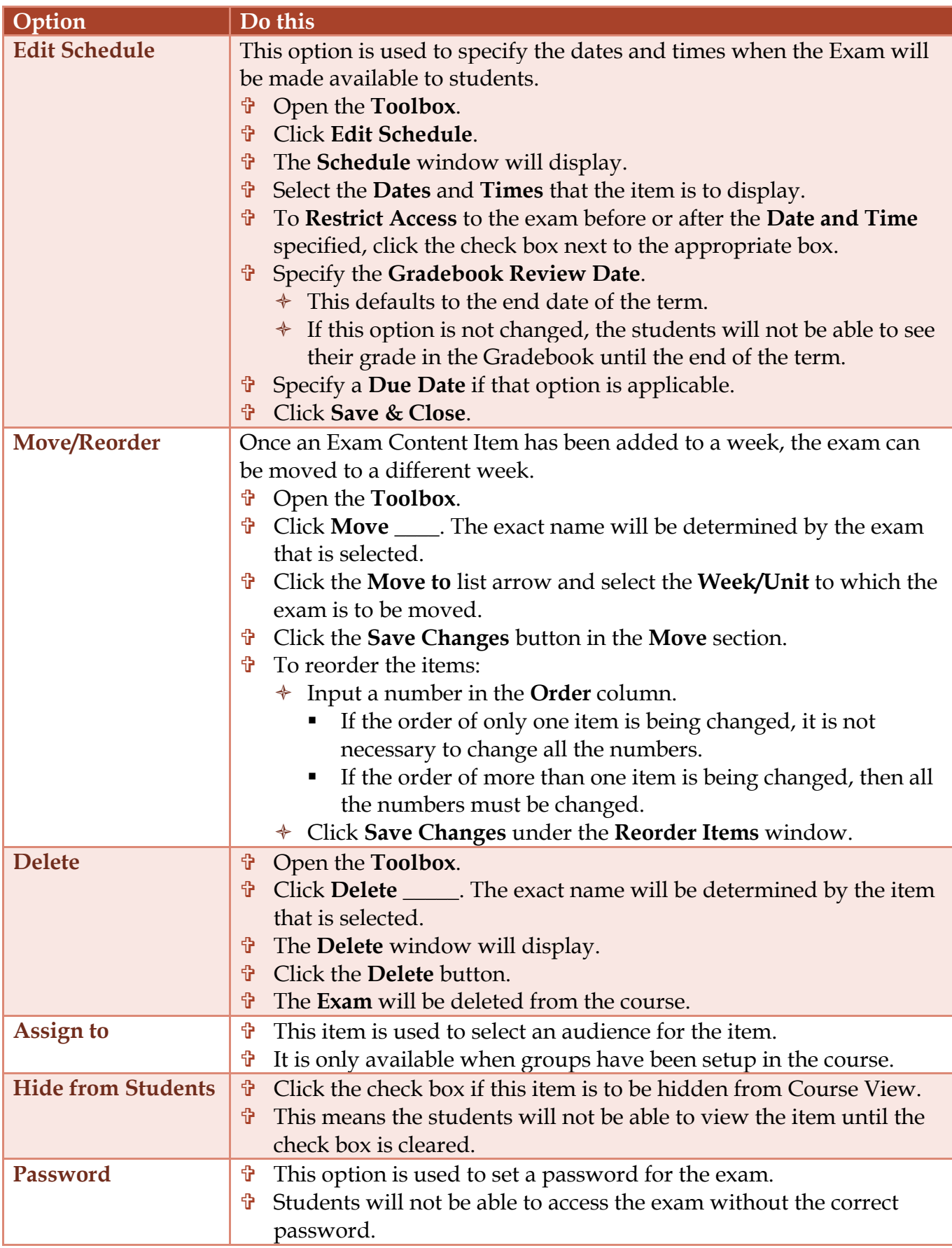

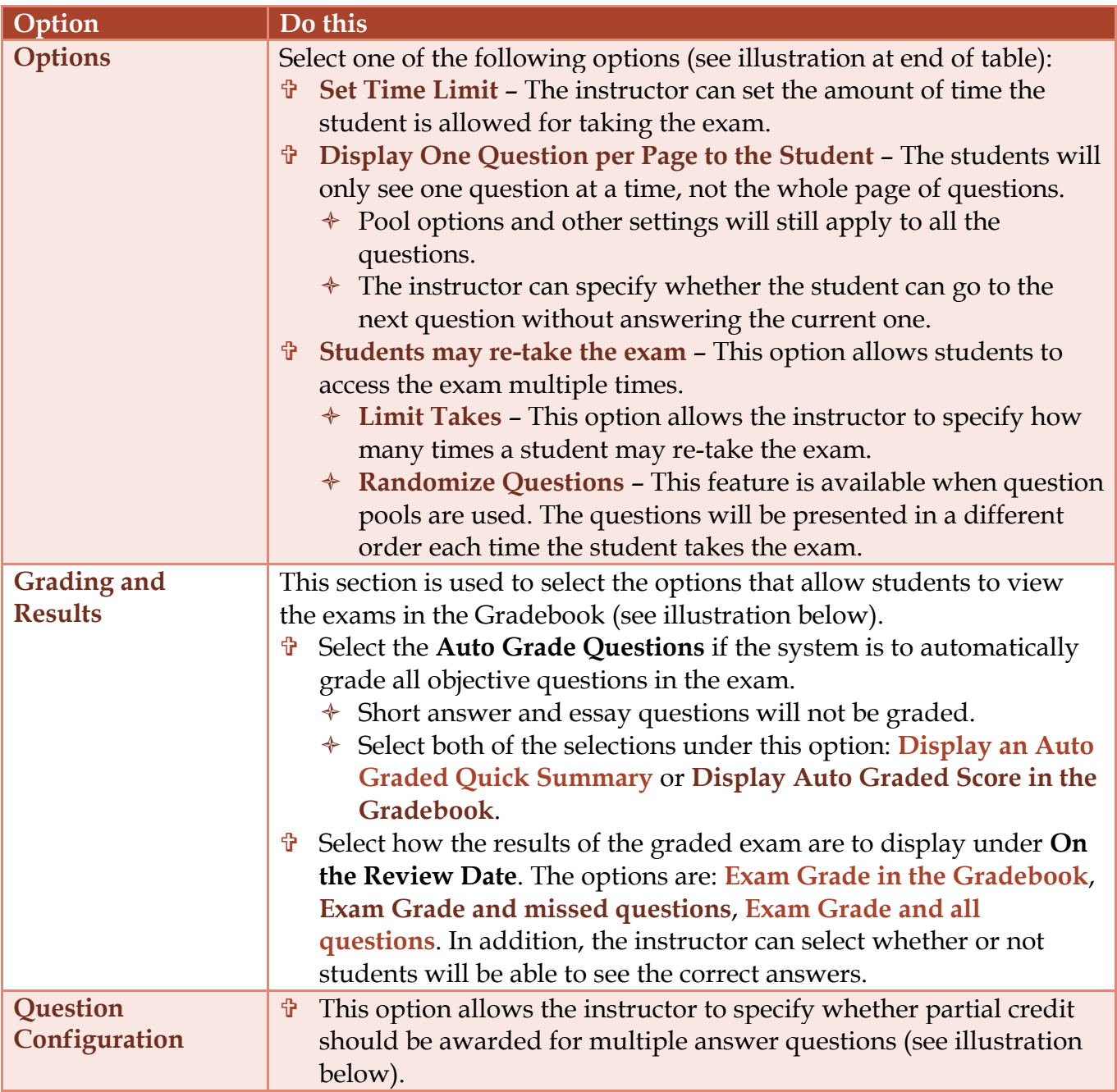

# **Question Configuration**

Multi-Answer Question (MMC)

Allow Partial Credit.

When selected, students will receive up to the given points on the question.

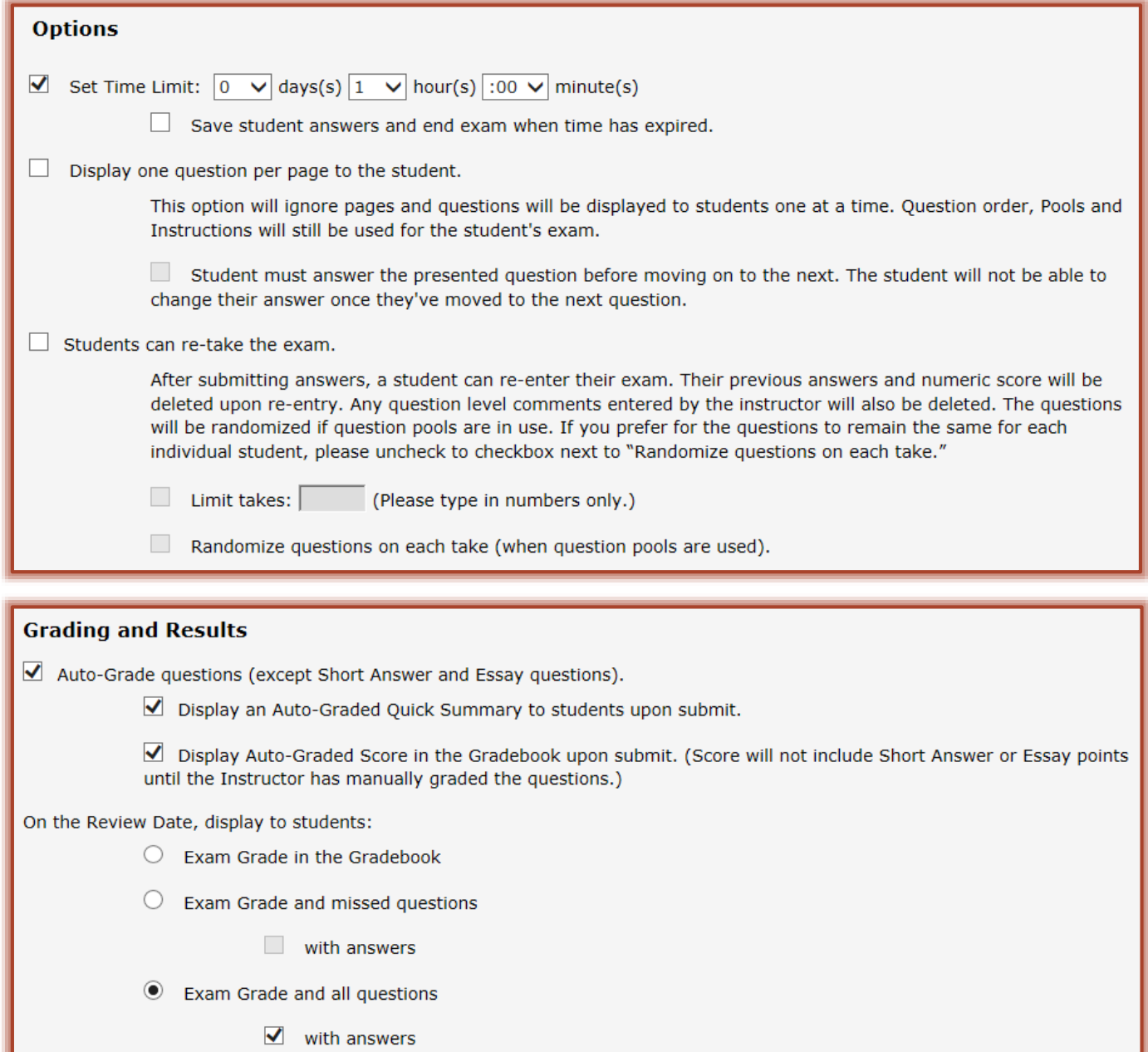

#### **Toolbox for Threaded Discussion**

Each Content Item that is added to a course has a Toolbox associated with it. The Toolbox is where preferences and properties for the Content Item can be set. Most of the options in the Toolbox are common to all Content Items. However, there are some that are common to a particular Content Item such as Exams and Threaded Discussions.

- Click the **Author** tab in the **Navigation Tree**.
- Click the **Toolbox** button.

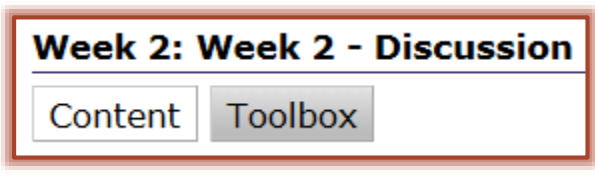

## The **Toolbox** window will display (see illustration below).

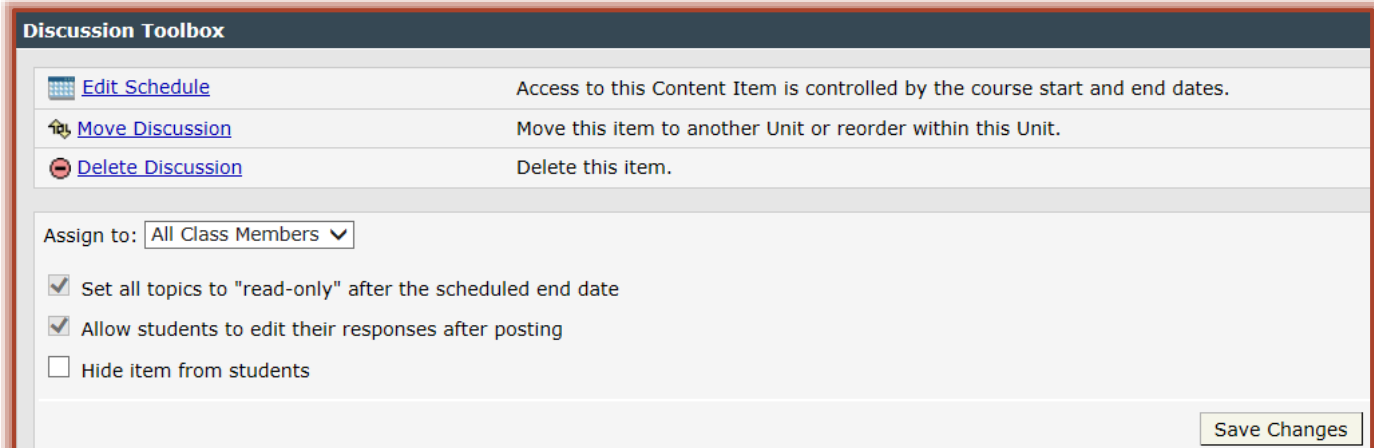

### The table below shows the Toolbox options that are available for Threaded Discussions.

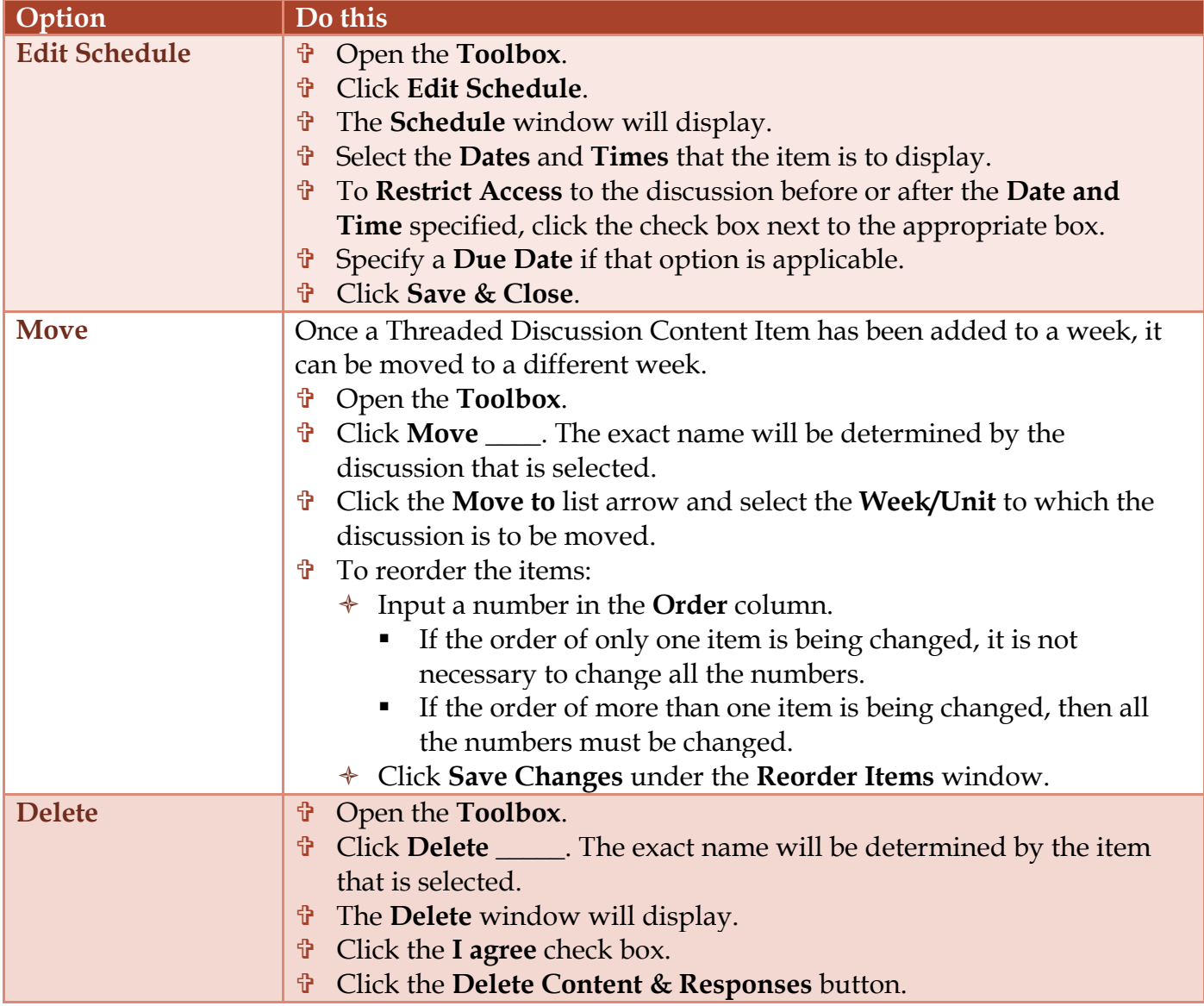

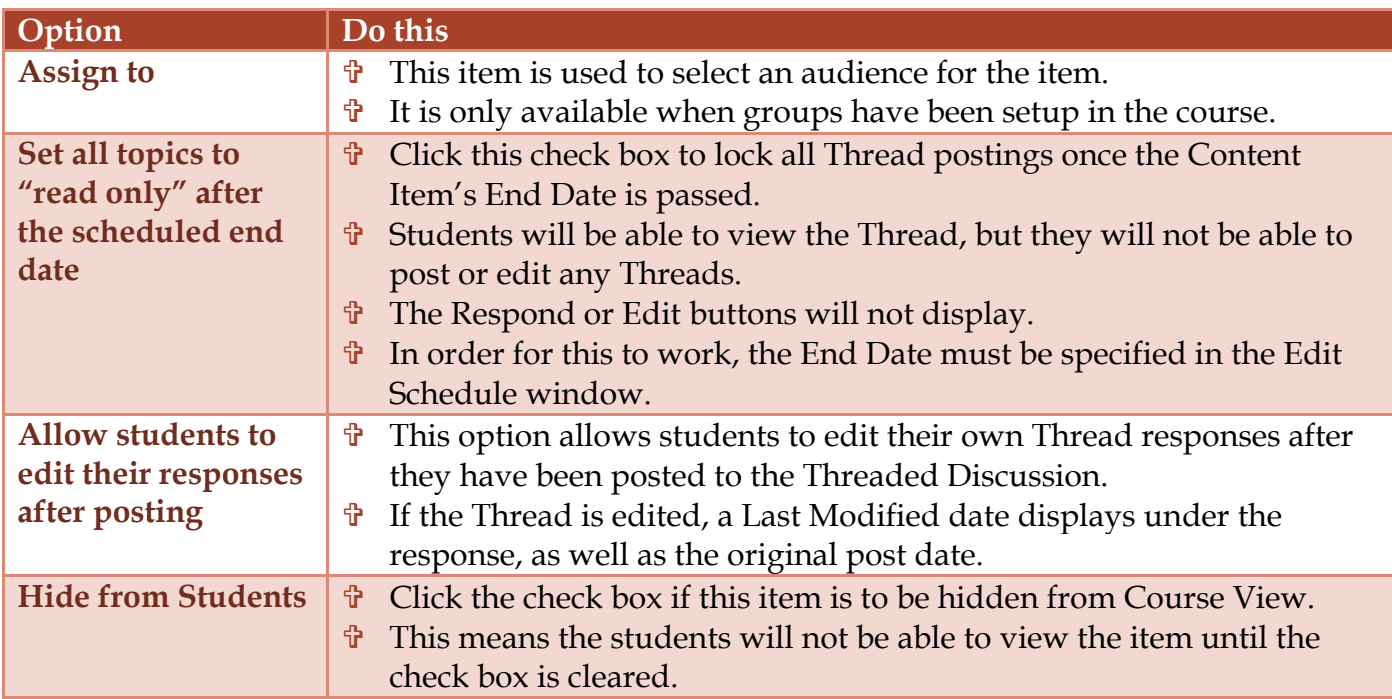